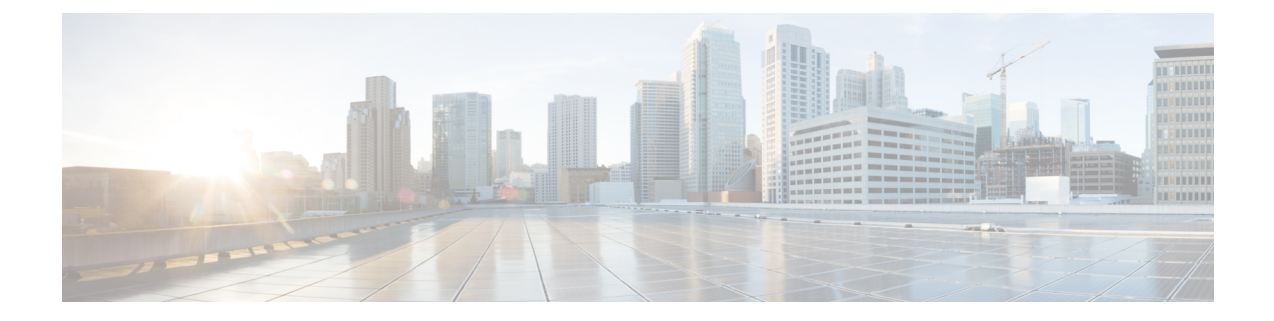

# ストレージ関連ポリシー

- vHBA テンプレートについて (1 ページ)
- ファイバ チャネル アダプタ ポリシー (5 ページ)
- デフォルトの vHBA 動作ポリシーについて (16 ページ)
- SPDM セキュリティ ポリシー (17 ページ)
- SAN 接続ポリシー (20 ページ)

## **vHBA** テンプレートについて

### **vHBA** テンプレート

このテンプレートは、サーバ上の vHBA による SAN への接続方法を定義するポリシーです。 これは、vHBA SAN 接続テンプレートとも呼ばれます。

このポリシーを有効にするには、このポリシーをサービスプロファイルに含める必要がありま す。

### **vHBA** テンプレートの作成

始める前に

このポリシーは、次のリソースの1つ以上がシステムにすでに存在していることを前提にして います。

- ネームド VSAN
- WWNN プール、または WWPN プール
- SAN ピン グループ
- 統計情報しきい値ポリシー

#### 手順

- ステップ **1** [ナビゲーション]ペインで、[SAN]をクリックします。
- ステップ **2 [SAN]** > **[**ポリシー**]**を展開します。
- ステップ **3** ポリシーを作成する組織のノードを展開します。

システムにマルチテナント機能が備えられていない場合は、**[root]** ノードを展開します。

- ステップ **4** [vHBA Templates] ノードを右クリックし、[Create vHBA Template] を選択します。
- ステップ **5** [Create vHBA Template] ダイアログボックスで、次のフィールドに値を入力します。

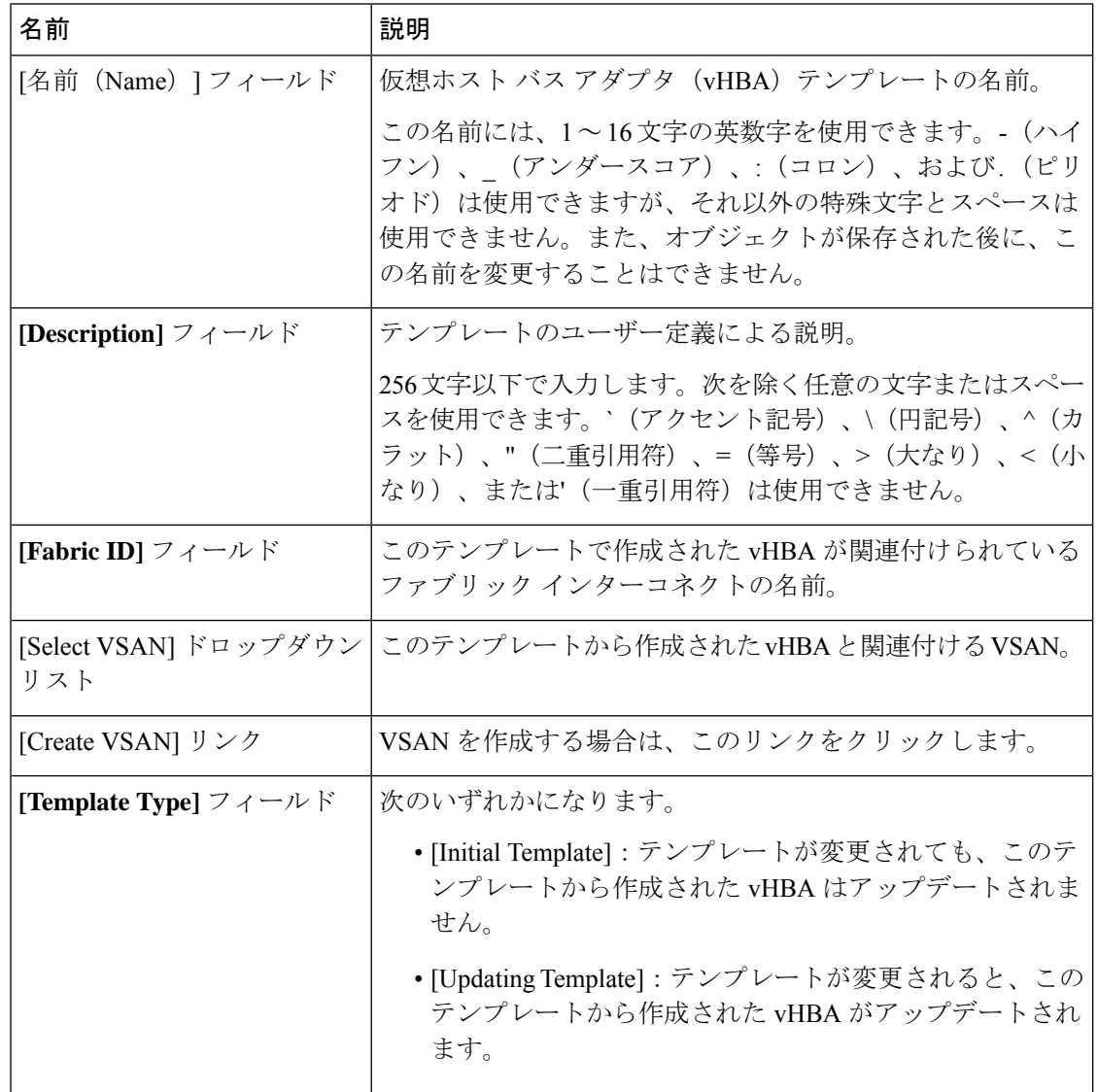

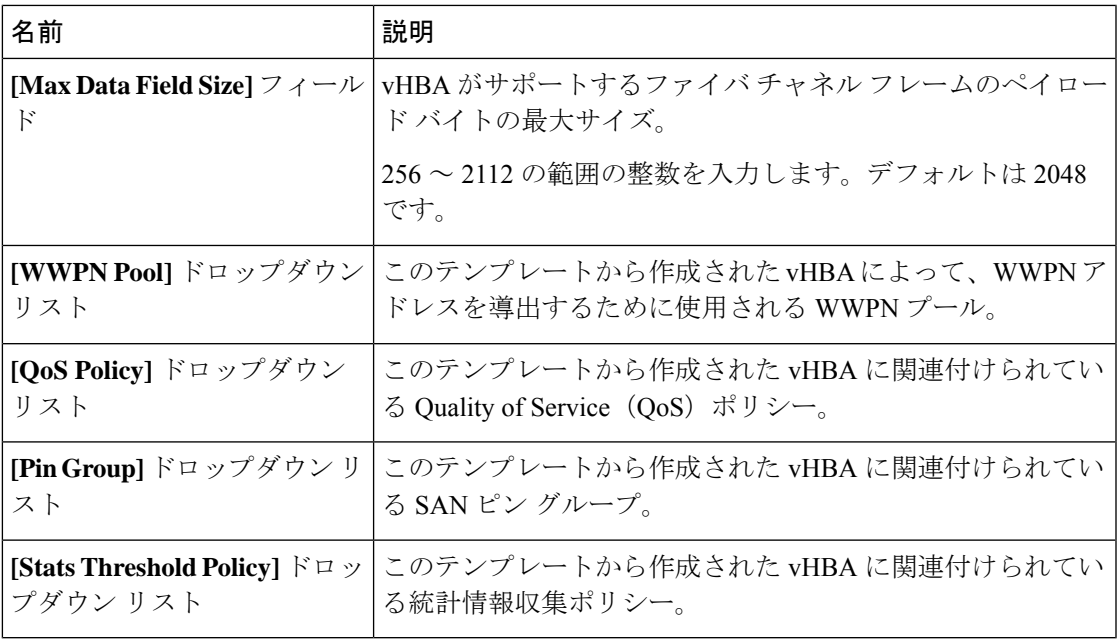

ステップ **6** [OK] をクリックします。

#### 次のタスク

vHBA テンプレートをサービス プロファイルに含めます。

### **vHBA** テンプレートへの **vHBA** のバインディング

サービス プロファイルと関連付けられた vHBA を vHBA テンプレートにバインドすることが できます。vHBA を vHBA テンプレートにバインドした場合、Cisco UCS Manager により、 vHBAテンプレートに定義された値を使ってvHBAが設定されます。既存のvHBA設定がvHBA テンプレートに一致しない場合、Cisco UCS Manager により、vHBA が再設定されます。バイ ンドされた vHBA の設定は、関連付けられた vHBA テンプレートを使用してのみ変更できま す。vHBA を含むサービス プロファイルがすでにサービス プロファイル テンプレートにバイ ンドされている場合、vHBA を vHBA テンプレートにバインドできません。

#### Ú

再設定されているvHBAをテンプレートにバインドした場合、CiscoUCSManagerにより、サー ビス プロファイルと関連付けられているサーバがリブートされます。 重要

#### 手順

ステップ **1** [ナビゲーション]ペインで、[サーバ]をクリックします。 ステップ **2 [**サーバ**]** > **[**サービスプロファイル**]**を展開します。

- ステップ **3** vHBA とバインドする サービス プロファイル が含まれている組織のノードを展開します。 システムにマルチテナント機能が備えられていない場合は、[root] ノードを展開します。
- ステップ **4** *[Service\_Profile\_Name]* > **[vHBAs]** を展開します。
- ステップ **5** テンプレートにバインドする vHBA をクリックします。
- ステップ **6** [Work] ペインで、[General] タブをクリックします。
- ステップ **7** [Actions] 領域で、[Bind to a Template] をクリックします。
- ステップ **8** [Bind to a vHBA Template] ダイアログボックスで、次の手順を実行します。
	- a) [vHBA Template] ドロップダウン リストから、vHBA をバインドするテンプレートを選択 します。
	- b) [OK] をクリックします。
- ステップ **9** 警告ダイアログボックスの [Yes] をクリックすることにより、バインディングによって vHBA の再設定が生じた場合に Cisco UCS Manager でサーバのリブートが必要になる場合があること を確認します。

### **vHBA** テンプレートからの **vHBA** のバインド解除

#### 手順

- ステップ **1** [ナビゲーション]ペインで、[サーバ]をクリックします。
- ステップ **2 [**サーバ**]** > **[**サービスプロファイル**]**を展開します。
- ステップ **3** バインドを解除する vHBA を備えた サービス プロファイル が含まれている組織のノードを展 開します。

システムにマルチテナント機能が備えられていない場合は、[root] ノードを展開します。

- ステップ **4** *[Service\_Profile\_Name]* > **[vHBAs]** を展開します。
- ステップ **5** テンプレートからバインドを解除する vHBA をクリックします。
- ステップ **6** [Work] ペインで、[General] タブをクリックします。
- ステップ **7** [Actions] 領域で [Unbind from a Template] をクリックします。
- ステップ **8** 確認ダイアログボックスが表示されたら、**[**はい**]**をクリックします。

### **vHBA** テンプレートの削除

手順

ステップ **1** [ナビゲーション]ペインで、[SAN]をクリックします。

ファイバ チャネル アダプタ ポリシー

- ステップ **2 [SAN]** > **[**ポリシー(**Policies**)**]** > *[Organization\_Name]* の順に展開します。
- ステップ **3** [vHBA Templates] ノードを展開します。
- ステップ **4** 削除する vHBA テンプレートを右クリックし、[Delete] を選択します。
- ステップ **5** 確認ダイアログボックスが表示されたら、**[**はい**]**をクリックします。

## ファイバ チャネル アダプタ ポリシー

### イーサネットおよびファイバ チャネル アダプタ ポリシー

このようなポリシーは、アダプタのトラフィック処理方法など、ホスト側のアダプタの動作を 制御します。たとえば、このようなポリシーを使用して、次のデフォルト設定を変更できま す。

- キュー
- 割り込み処理
- パフォーマンス拡張
- RSS ハッシュ
- 2 つのファブリック インターコネクトがあるクラスタ構成におけるフェールオーバー

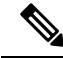

ファイバ チャネル アダプタ ポリシーの場合は、Cisco UCS Manager で表示される値が QLogic SANsurfer などのアプリケーションで表示される値と一致しない場合があります。たとえば、 次の値は、SANsurfer と Cisco UCS Manager で明らかに異なる場合があります。 **Note**

- ターゲットごとの最大 LUN:SANsurfer の最大 LUN は 256 であり、この数値を超える値 は表示されません。Cisco UCS Manager では、より大きな最大 LUN の値をサポートしてい ます。このパラメータは、FC イニシエータにのみ適用されます。
- リンク ダウン タイムアウト:SANsurfer では、リンク ダウンのタイムアウトしきい値を 秒単位で設定します。Cisco UCS Manager では、この値をミリ秒で設定します。したがっ て、Cisco UCS Manager で 5500 ミリ秒と設定された値は、SANsurfer では 5 秒として表示 されます。
- 最大データ フィールド サイズ:SANsurfer で許可された最大値は 512、1024、および 2048 です。Cisco UCS Manager では、任意のサイズの値を設定できます。したがって、Cisco UCS Manager で 900 と設定された値は、SANsurfer では 512 として表示されます。
- LUN Queue Depth:LUN キュー デプス設定は Windows システムの FC アダプタ ポリシー で使用できます。キュー デプスとは、HBA が 1 回の伝送で送受信できる LUN ごとのコマ ンドの数です。Windows Storport ドライバは、これに対するデフォルト値として、物理ミ ニポートに20、仮想ミニポートに250を設定します。この設定により、アダプタのすべて の LUN の初期キュー デプスを調整します。この値の有効範囲は 1 ~ 254 です。デフォル トの LUN キュー デプスは 20 です。この機能は、Cisco UCS Manager バージョン 3.1(2) 以 降でのみ使用できます。このパラメータは、FC イニシエータにのみ適用されます。
- IO TimeOut Retry:指定されたタイムアウト時間内にターゲット デバイスが I/O 要求に応 答しない場合、FC アダプタは、タイマーの期限が切れると、保留中のコマンドを破棄し て同じ IO を再送信します。この値に対する FC アダプタの有効範囲は 1 ~ 59 秒です。デ フォルトの IO リトライ タイムアウトは 5 秒です。この機能は、Cisco UCS Manager バー ジョン 3.1(2) 以降でのみ使用できます。

#### オペレーティング システム固有のアダプタ ポリシー

デフォルトでは、Cisco UCS は、イーサネット アダプタ ポリシーとファイバ チャネル アダプ タ ポリシーのセットを提供します。これらのポリシーには、サポートされている各サーバ オ ペレーティング システムにおける推奨設定が含まれています。オペレーティング システムは これらのポリシーに影響されます。通常、ストレージベンダーはデフォルト以外のアダプタ設 定を要求します。ベンダーが提供しているサポートリストで必須設定の詳細を確認できます。

#### Ú

該当するオペレーティング システムには、これらのポリシーの値を使用することを推奨しま す。シスコのテクニカルサポートで指示されない限り、デフォルトのポリシーの値は変更しな いでください。 **Important**

ただし、(デフォルトのアダプタポリシーを使用する代わりに)OSのイーサネットアダプタ ポリシーを作成する場合は、次の式を使用してその OS で動作する値を計算する必要がありま す。

UCS ファームウェアに応じて、ドライバの割り込み計算は異なる可能性があります。新しい UCS ファームウェアは、以前のバージョンとは異なる計算を使用します。Linux オペレーティ ング システムの後のドライバ リリース バージョンでは、割り込みカウントを計算するために 別の式が使用されるようになっていることに注意してください。この式で、割り込みカウント は送信キューまたは受信キューのどちらかの最大数 +2 になります。

#### **Linux** アダプタ ポリシーの割り込みカウント

Linux オペレーティング システム のドライバは、異なる計算式を使用して、eNIC ドライバ バージョンに基づき割り込みカウントを計算します。UCS 3.2 リリースは、それぞれ 8 ~ 256 まで eNIC ドライバの Tx と Rx キューの数を増加しました。

ドライバのバージョンに応じて、次のストラテジーのいずれかを使用します。

UCS 3.2 ファームウェア リリースより前の Linux ドライバは、次の計算式を使用して、割り込 みカウントを計算します。

完了キュー = 送信キュー + 受信キュー

割り込み回数 = (完了キュー + 2) 以上である 2 のべき乗の最小値

たとえば、送信キューが 1 で受信キューが 8 の場合、

完了キュー = 1 + 8 = 9

割り込み回数 = (9 + 2) 以上の 2 のべき乗の最小値 = 16

UCS ファームウェア リリース 3.2 以上のドライバでは、Linux eNIC ドライバは次の計算式を使 用して、割り込みカウントを計算します。

Interrupt Count =  $(\text{\#Tx or Rx Queues}) + 2$ 

次に例を示します。

割り込みカウント wq = 32、rq = 32、cq = 64 - 割り込みカウント = 最大(32、 32) + 2 = 34 割り込みカウント wq = 64、rq = 8、cq = 72 – 割り込みカウント = 最大(64, 8) + 2 = 66 割り込みカウント wq = 1、rq = 16、cq = 17 - 割り込みカウント = 最大(1、16) + 2 = 18

**Windows** アダプタでの割り込みカウント ポリシー

Windows OS の場合、VIC 1400 シリーズ以降のアダプタの UCS Manager で推奨されるアダプタ ポリシーは Win-HPN であり、RDMA が使用されている場合、推奨されるポリシーは

Win-HPN-SMB です。VIC 1400 シリーズ以降のアダプタの場合、推奨される割り込み値の設定 は 512 であり、Windows VIC ドライバが必要な数の割り込みを割り当てます。

VIC 1300 および VIC 1200 シリーズ アダプタの場合、推奨される UCS Manager アダプタ ポリ シーは Windows であり、割り込みは TX + RX + 2 で、最も近い 2 の累乗に丸められます。サ ポートされる Windows キューの最大数は、Rx キューの場合は 8、Tx キューの場合は 1 です。

VIC 1200 および VIC 1300 シリーズ アダプタの例:

Tx = 1、Rx = 4、CQ = 5、割り込み = 8 (1 + 4 は最も近い 2 のべき乗に丸められます)、RSS を有 効にする

VIC 1400 シリーズ以降のアダプタの例:

Tx = 1、Rx = 4、CQ = 5、割り込み = 512、RSS を有効にする

#### ファイバ チャネルを使用したファブリック上の **NVMe**

NVM Express(NVMe)インターフェイスは、不揮発性メモリサブシステムとの通信にホストソ フトウェアを使用できます。このインターフェイスは、PCIExpress(PCIe)インターフェイスに は通常、登録レベル インターフェイスとして添付されているエンタープライズ不揮発性スト レージが最適化されます。

ファイバ チャネル (FC-NVMe) を使用したファブリック上の NVMeでは、ファイバ チャネル NVMe インターフェイスに適用するためのマッピング プロトコルを定義します。このプロト コルは、ファイバ チャネル ファブリック NVMe によって定義されたサービスを実行するファ イバ チャネル サービスと指定した情報単位 (IUs) を使用する方法を定義します。NVMe イニシ エータにアクセスでき、ファイバ チャネル経由で情報を NVMe ターゲットに転送します。

FC NVMe では、ファイバ チャネルおよび NVMe の利点を組み合わせた。柔軟性と NVMe の パフォーマンスが向上し、共有ストレージアーキテクチャのスケーラビリティを取得します。 Cisco UCS Manager リリース 4.0(2)には、UCS VIC 1400 シリーズ アダプタのファイバ チャ ネルを使用したファブリック上の NVMe がサポートされています。

Cisco UCS Manager では、事前設定されているアダプタ ポリシーのリストで、推奨される FC-NVMe アダプタ ポリシーを提供します。新しい FC-NVMe アダプタ ポリシーを作成するに は、ファイバ チャネル アダプタ ポリシーの作成セクションの手順に従います。

#### **RDMA** を使用したファブリック上の **NVMe**

ファブリック上の NVMe (NVMeoF) は、あるコンピュータが別のコンピュータで使用可能な NVMe ネームスペースにアクセスできる通信プロトコルです。NVMeoF は NVMe に似ていま すが、NVMeoFストレージデバイスの使用に関連するネットワーク関連の手順が異なります。 NVMeoF ストレージ デバイスを検出、接続、および接続解除するためのコマンドは、Linux に 記載されている**nvme**ユーティリティに統合されています。

Cisco がサポートする NVMeoF は、コンバージド イーサネット バージョン 2 (RoCEv2) 上の RDMA です。RoCEv2 は、UDP を介して動作するファブリック プロトコルです。ドロップな しポリシーが必要です。

eNIC RDMA ドライバは eNIC ドライバと連携して動作します。これは、NVMeoF を設定する ときに最初にロードする必要があります。

CiscoUCSManagerには、NVMeRoCEv2インターフェイスを作成するためのデフォルトのLinux NVMe-RoCEアダプタポリシーが用意されています。デフォルトのLinuxアダプタポリシーは 使用しないでください。NVMeoF の RoCEv2 の設定の詳細については、コンバージド イーサ ネット *(RoCE) v2* 上の *RDMA* 向け *Cisco UCS Manager* 設定ガイドを参照してください。

RDMA を使用する NVMeoF は、Cisco UCS VIC 1400 シリーズ アダプタを搭載した M5 B シリー ズまたは C シリーズサーバでサポートされています。

### ファイバ チャネル アダプタ ポリシーの作成

この領域のフィールドが表示されない場合は、見出しの右側の[展開]アイコンをクリックしま す。 ヒント

#### 手順

D

- ステップ **1** [ナビゲーション]ペインで、[サーバ]をクリックします。
- ステップ **2 [**サーバ**]** > **[**ポリシー**]**を展開します。
- ステップ **3** ポリシーを作成する組織のノードを展開します。

システムにマルチテナント機能が備えられていない場合は、**[root]** ノードを展開します。

- ステップ **4 [Adapter Policies]** を右クリックし、**[Create Fibre Channel Adapter Policy]** を選択します。
- ステップ5 次のフィールドに、ポリシーの名前および説明を入力します。
	- 表 **<sup>1</sup> :**

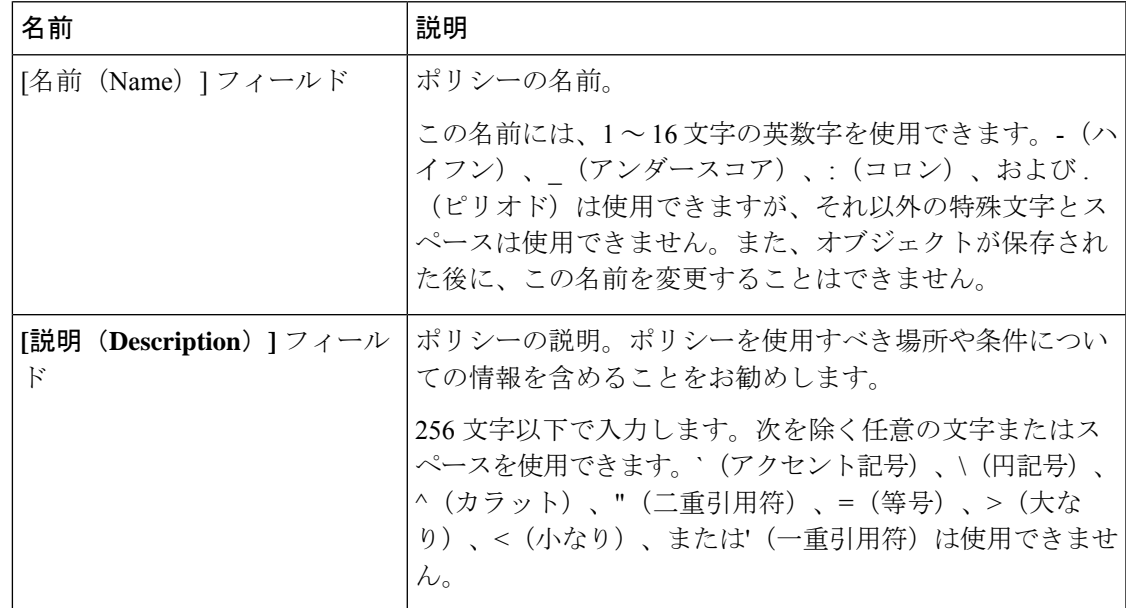

| 名前                                   | 説明                                                                                                    |
|--------------------------------------|----------------------------------------------------------------------------------------------------|
| [Transmit Queues] $77 - V$ $\dot{v}$ | 割り当てる送信キューリソースの数。                                                                                                    |
|                                      | この値は変更できません。                                                                                                    |
| [Ring Size] フィールド                    | 各送信キュー内の記述子の数。このパラメータは、汎用サー<br>ビスの Extended Link Services (ELS) および Common Transport<br>(CT) ファイバ チャネル フレームに適用されます。アダプ<br>タのパフォーマンスには影響しません。                                 |
|                                      | 64~128の整数を入力します。デフォルトは64です。                                                                                                    |
| [Receive Queues] $77 - \nu$ F        | 割り当てる受信キューリソースの数。                                                                                                    |
|                                      | この値は変更できません。                                                                                                    |
| [Ring Size] フィールド                    | 各受信キュー内の記述子の数。このパラメータは、汎用サー<br>ビスの Extended Link Services (ELS) および Common Transport<br>(CT) ファイバ チャネル フレームに適用されます。アダプ<br>タのパフォーマンスには影響しません。<br>64~2048の整数を入力します。デフォルトは64です。 |
| [I/O Queues] $74-\nu$ F              | システムで割り当てるIOキュー技術情報の数。                                                                                                    |
|                                      | 1~16の整数を入力します。デフォルトは16です。                                                                                                    |
| [Ring Size] フィールド                    | 各I/O キュー内の記述子の数。                                                                                                    |
|                                      | 64~512の整数を入力します。デフォルトは512です。                                                                                                    |
|                                      | (注)<br>記述子の数はアダプタのパフォーマンスに影響を<br>与える可能性があるため、デフォルト値を変更し<br>ないことを推奨します。                                                                                                    |

ステップ **6** (任意) [Resources] 領域で、次の値を調整します。

ステップ **7** (任意) [Options] 領域で、次の値を調整します。

 $\mathbf I$ 

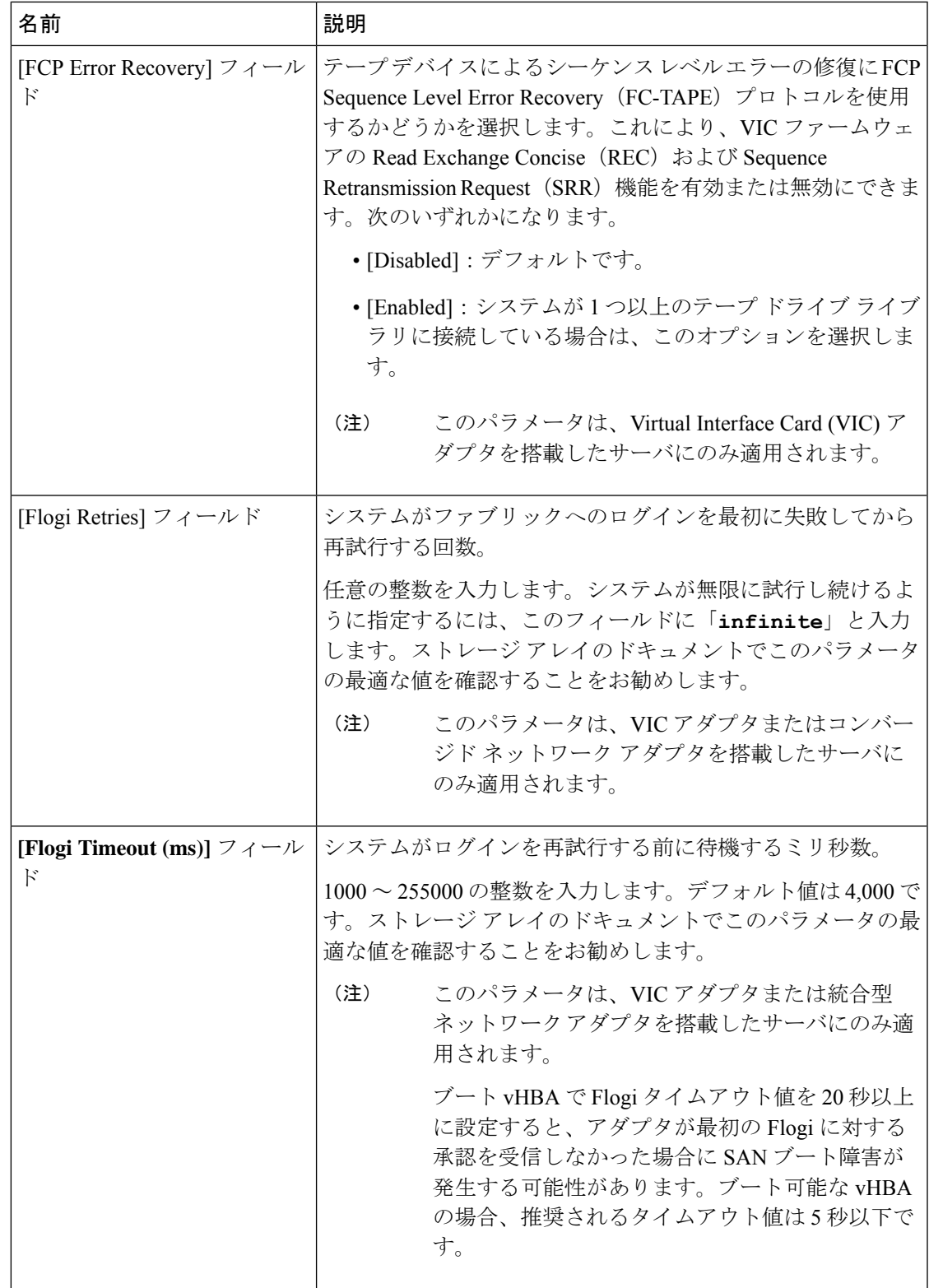

I

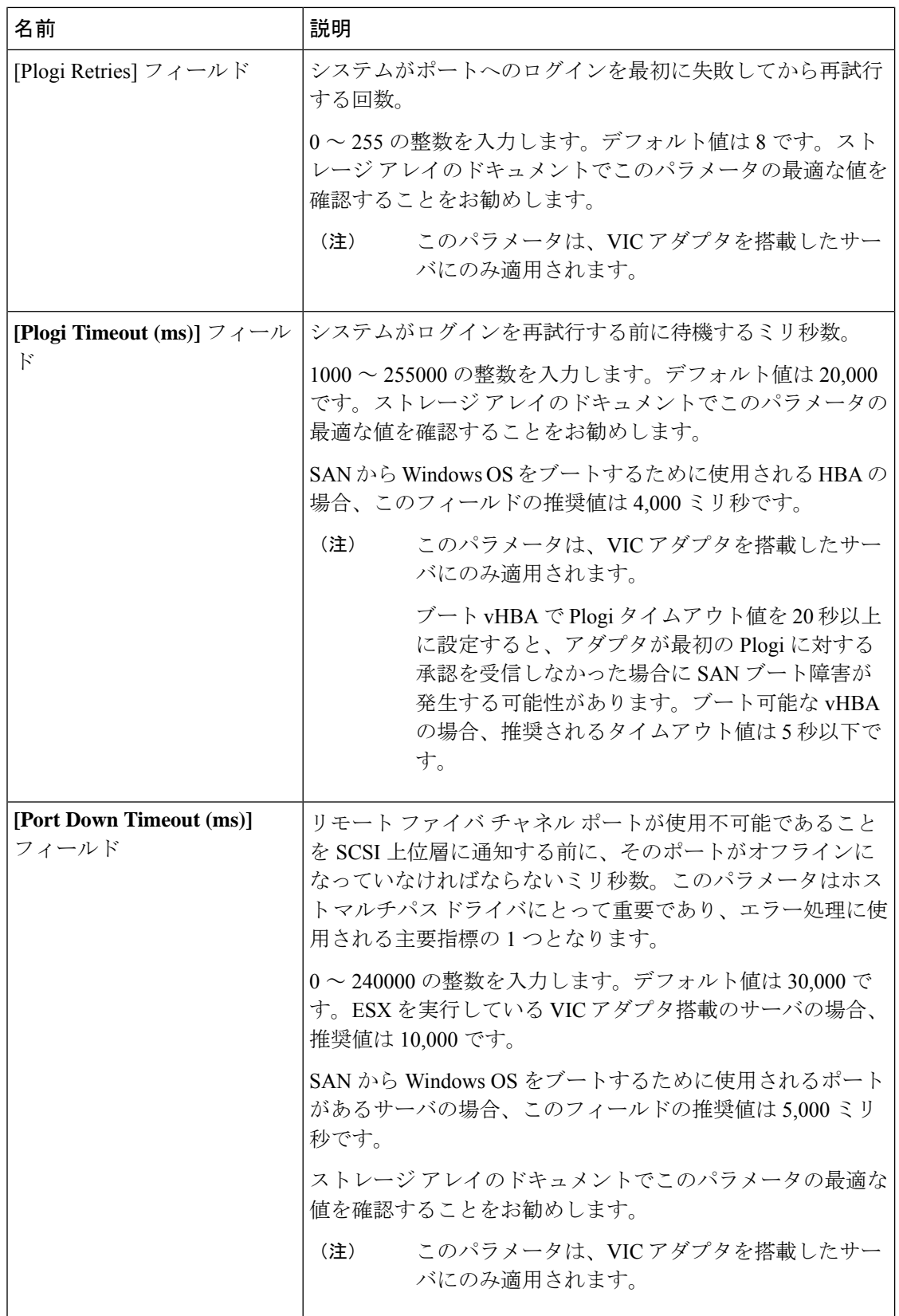

Ι

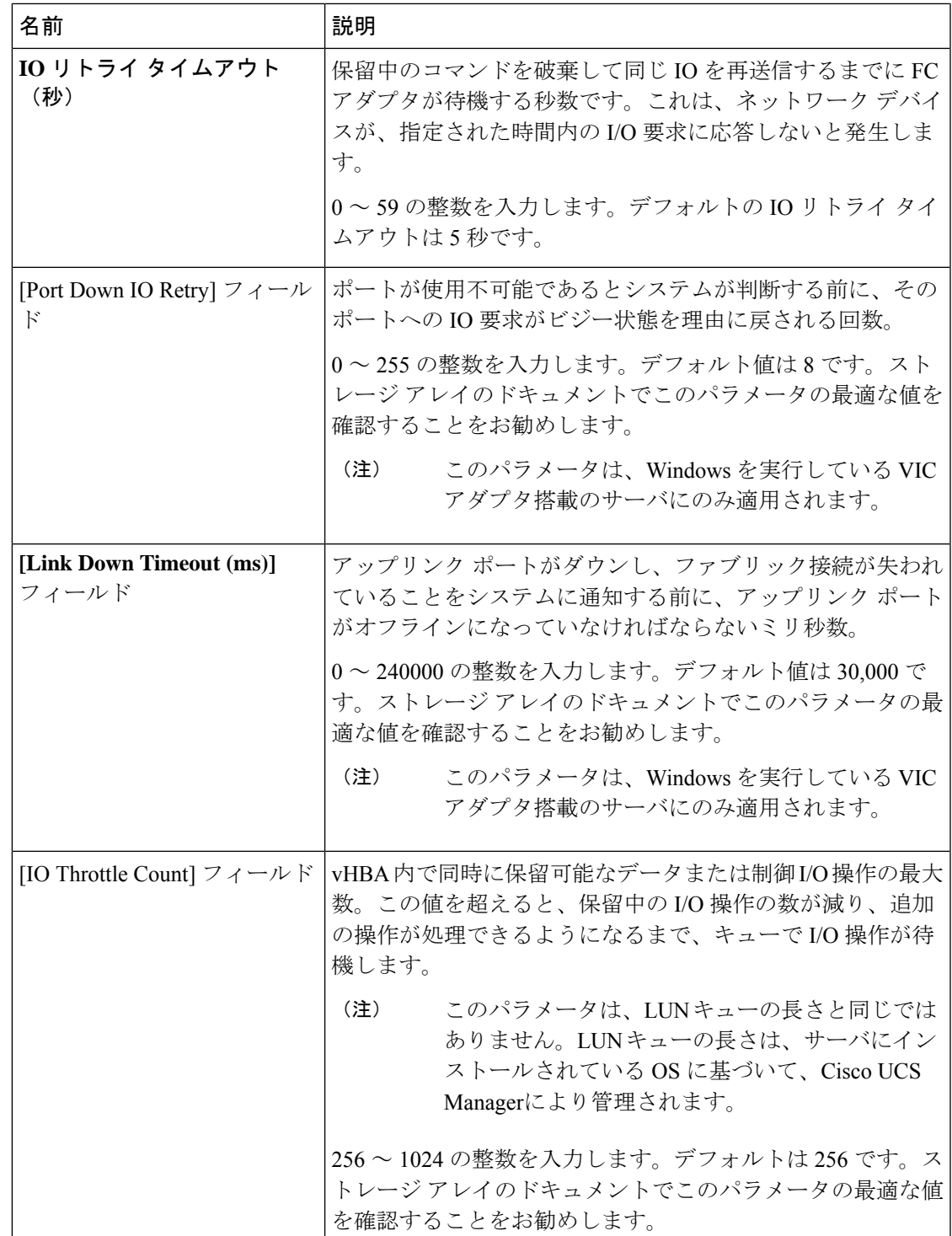

J

 $\overline{\phantom{a}}$ 

I

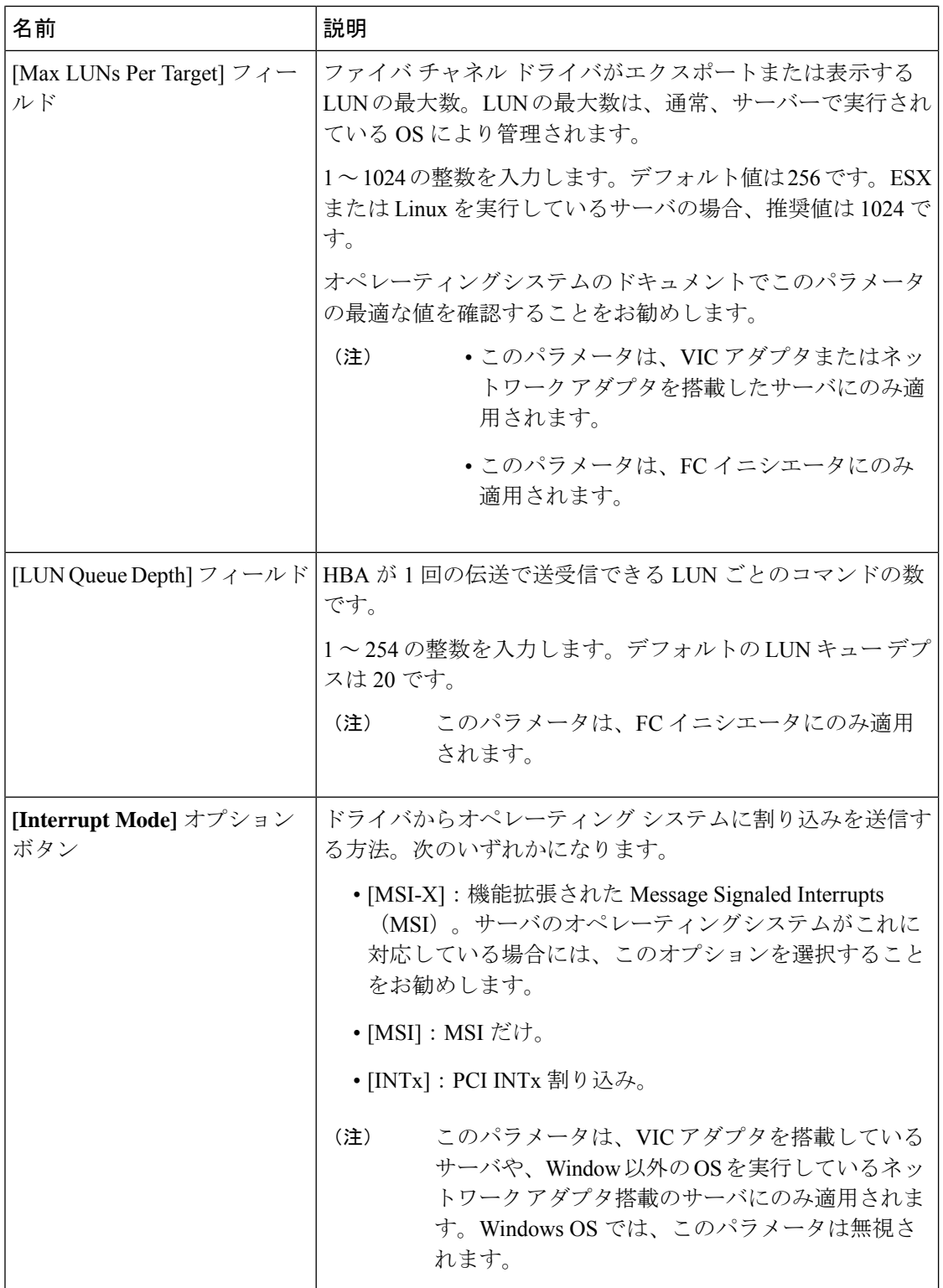

ı

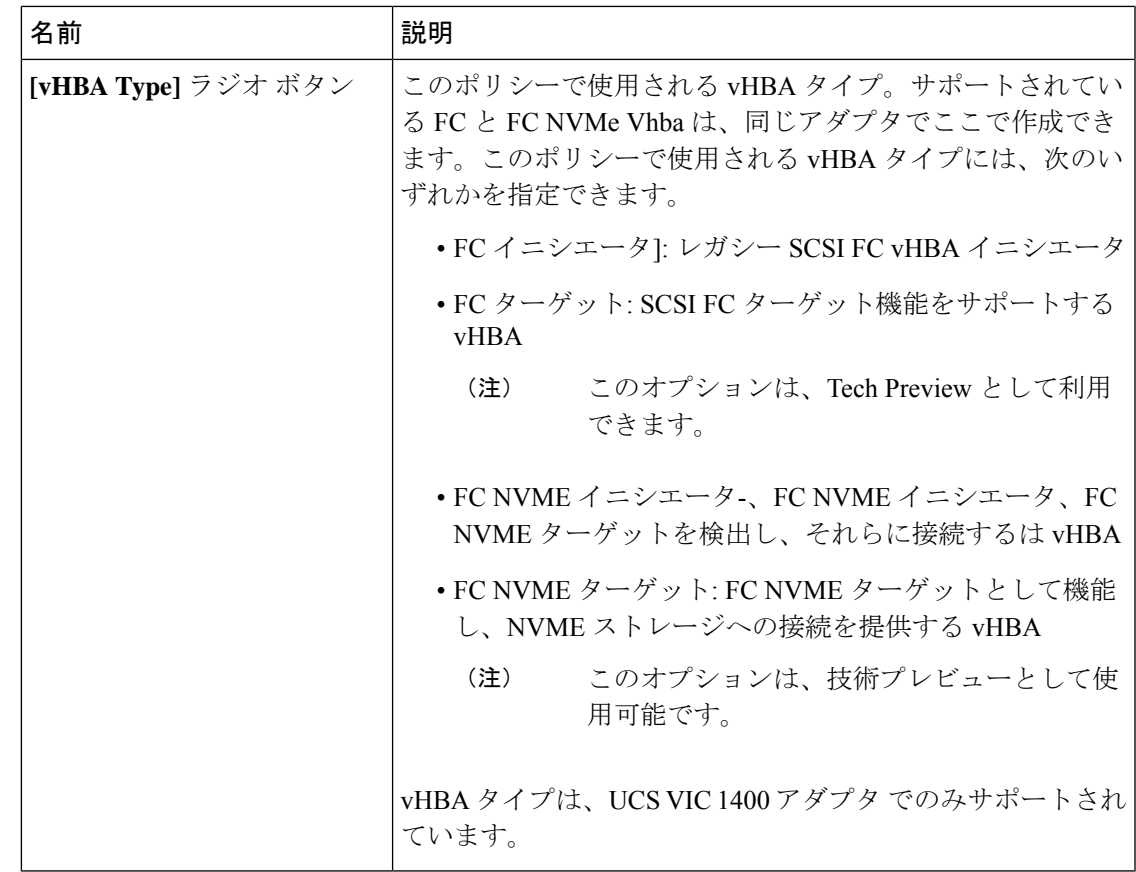

ステップ **8** [OK] をクリックします。

ステップ **9** 確認ダイアログボックスが表示されたら、**[**はい**]**をクリックします。

### ファイバ チャネル アダプタ ポリシーの削除

#### 手順

- ステップ **1** [ナビゲーション]ペインで、[SAN]をクリックします。
- ステップ **2 [SAN]** > **[**ポリシー(**Policies**)**]** > *[Organization\_Name]* の順に展開します。
- ステップ3 [Fibre Channel Policies] ノードを展開します。
- ステップ **4** 削除するポリシーを右クリックし、[Delete] を選択します。
- ステップ **5** 確認ダイアログボックスが表示されたら、**[**はい**]**をクリックします。

## デフォルトの **vHBA** 動作ポリシーについて

### デフォルトの **vHBA** 動作ポリシー

デフォルトの vHBA 動作ポリシーにより、サービス プロファイルに対する vHBA の作成方法 を設定できます。vHBAを手動で作成するか、自動的に作成されるようにするかを選択できま す。

デフォルトの vHBA 動作ポリシーを設定して、vHBA の作成方法を定義することができます。 次のいずれかになります。

- [None]:Cisco UCS ManagerサービスプロファイルにデフォルトのvHBAを作成しません。 すべての vHBA を明示的に作成する必要があります。
- [HW Inherit]:サービス プロファイルが vHBA を必要とし、何も明示的に定義されていな い場合、CiscoUCSManagerはサービスプロファイルに関連付けられたサーバにインストー ルされたアダプタに基づいて必要な vHBA を作成します。

(注) vHBA のデフォルト動作ポリシーを指定しない場合、[none] がデフォルトで使用されます。

### デフォルトの **vHBA** 動作ポリシーの設定

手順

- ステップ **1** [ナビゲーション]ペインで、[SAN]をクリックします。
- ステップ **2 [SAN]** > **[**ポリシー**]**を展開します。
- ステップ3 [root] ノードを展開します。

ルート組織内のデフォルトのvHBA動作ポリシーのみを設定できます。サブ組織内のデフォル トの vHBA 動作ポリシーは設定できません。

- ステップ **4** [Default vHBA Behavior] をクリックします。
- ステップ **5** [General] タブの、[Properties] 領域で、[Action] フィールドにある次のオプション ボタンの内の 1 つをクリックします。
	- [None]:Cisco UCS ManagerサービスプロファイルにデフォルトのvHBAを作成しません。 すべての vHBA を明示的に作成する必要があります。
	- [HW Inherit]:サービス プロファイルが vHBA を必要とし、何も明示的に定義されていな い場合、CiscoUCSManagerはサービスプロファイルに関連付けられたサーバにインストー ルされたアダプタに基づいて必要な vHBA を作成します。

ステップ **6 [Save Changes]**をクリックします。

## **SPDM** セキュリティ ポリシー

### **SPDM** セキュリティ

Cisco UCS M6 サーバーには、デバイス自体に対する攻撃のベクトルを提供したり、デバイス を使用してシステム内の別のデバイスを攻撃したりする可能性のある可変コンポーネントが含 まれている場合があります。これらの攻撃を防御するために、セキュリティプロトコルおよび データ モデル (SPDM)仕様では、デバイスがその ID と変更可能なコンポーネント構成の正 確さを証明するように要求する安全なトランスポートの実装が可能になっています。この機能 は、Cisco UCS Manager リリース 4.2(1d) 以降の Cisco UCS C220 および C240 M6 サーバーでサ ポートされています。

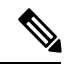

SPDM は現在、Cisco UCS C225 M6サーバ および Cisco UCS C245 M6サーバ ではサポートされ ていません。 (注)

SPDMは、さまざまなトランスポートおよび物理メディアを介してデバイス間でメッセージ交 換を実行するためのメッセージ、データオブジェクト、およびシーケンスを定義します。これ は、管理コンポーネントトランスポートプロトコル(MCTP)を介したベースボード管理コン トローラ(BMC)とエンドポイント デバイス間のメッセージ交換を調整します。メッセージ 交換には、BMC にアクセスするハードウェア ID の認証が含まれます。SPDM は、デバイス認 証、ファームウェア測定、および証明書管理の管理レベルを指定することにより、低レベルの セキュリティ機能と操作へのアクセスを可能にします。エンドポイントデバイスは、認証を提 供するように求められます。 BMC はエンドポイントを認証し、信頼できるエンティティのア クセスのみを許可します。

UCS Manager では、オプションで外部セキュリティ証明書を BMC にアップロードできます。 ネイティブの内部証明書を含め、最大 40 の SPDM 証明書が許可されます。制限に達すると、 証明書をアップロードできなくなります。ユーザーがアップロードした証明書は削除できます が、内部/デフォルトの証明書は削除できません。

SPDM セキュリティ ポリシーでは、3 つのセキュリティ レベル設定のいずれかを指定できま す。セキュリティは、次の 3 つのレベルのいずれかで設定できます。

• フル セキュリティ:

これは、最高のMCTPセキュリティ設定です。この設定を選択した場合、エンドポイント の認証またはファームウェアの測定が失敗すると、障害が生成されます。エンドポイント のいずれかでエンドポイント認証またはファームウェア測定がサポートされていない場合 にも、障害が生成されます。

• 部分的なセキュリティ (デフォルト):

この設定を選択した場合、エンドポイントの認証またはファームウェアの測定が失敗する と、障害が生成されます。エンドポイントのいずれかでエンドポイント認証またはファー ムウェア測定がサポートされていない場合には、障害が生成されません。

• No Security

この設定を選択した場合(エンドポイント測定やファームウェア測定が失敗しても)障害 は発生しません。

1 つ以上の外部/デバイス証明書のコンテンツを BMC にアップロードすることもできます。 SPDMポリシーを使用すると、必要に応じてセキュリティ証明書または設定を変更または削除 できます。証明書は、不要になったときに削除または置き換えることができます。

証明書は、システムのすべてのユーザー インターフェイスに一覧表示されます。

### **SPDM** セキュリティ ポリシーの作成

この手順では、SPDM ポリシーを作成します。

## 

(注) 最大 40 の SPDM 証明書 (ネイティブ証明書を含む) をアップロードできます。

#### 手順

- ステップ **1** [ナビゲーション]ペインで、[サーバ]をクリックします。
- ステップ **2 [**ポリシー(**Policies**)**]** に移動します。[root] ノードを展開します。
- ステップ **3 [SPDM**証明書ポリシー(**SPDMCertificatePolicies**)**]**を右クリックして**[SPDM**ポリシー(**SPDM Policies** の作成)**]** を選択します。
- ステップ **4** このポリシーの名前を入力し、セキュリティ レベルとして **[**障害アラート設定(**Fault Alert Setting**)**]**を選択します:これは**[**無効(**Disabled**)**]**、**[**一部(**Partial**)**]**、または**[**完全(**Full**)**]** のいずれかです。

デフォルトは **[**一部(**Partial**)**]** です。

- ステップ **5 [**追加(**Add**)**]**(**[**ポリシーの作成(**Create Policy**)**]** ウィンドウ)をクリックします。**[SPDM** 証明書の追加(**Add SPDM Certificate)]** ウィンドウが開きます。
- ステップ **6** 証明書に名前を付けます。

UCS Manager は、**Pem** 証明書のみをサポートします。

- ステップ **7** [証明書(Certificate)] フィールドに証明書の内容を貼り付けます。
- ステップ **8 [OK]** をクリックして証明書を追加し、**[SPDM** ポリシーの作成(**Create SPDM Policy**)**]** ウィ ンドウに戻ります。

最大 40 件の証明書を追加できます。

ステップ **9 [SPDM** ポリシーの作成(**Create SPDM Policy**)**]** メニューで、**[OK]** をクリックします。

SPDMポリシーを作成してから、サーバールートポリシーの下で**SPDM**証明書ポリシー(**SPDM Certificate Policy**)**]** を選択すると、アラート設定とともにすぐにリストに表示されます。

#### 次のタスク

証明書をサービス プロファイルに割り当てます。サービス プロファイルを有効にするには、 サービス プロファイルをサーバーに関連付ける必要があります。

### セキュリティ ポリシーとサーバーの関連付け

#### 始める前に

SPDM セキュリティ ポリシーの作成

#### 手順

- ステップ **1** [ナビゲーション]ペインで、[サーバ]をクリックします。
- ステップ **2 [**サービス プロファイル(**Service Profiles**)**]** に移動します。[root] ノードを展開します。
- ステップ **3** 作成したポリシーに関連付けるサービス プロファイルを選択します。
	- a) **[**ポリシー(**Policies**)**]** タブで、下にスクロールして **[SPDM** 証明書ポリシー(**SPDM Certificate Policy**)**]**を展開します。**[SPDM** 証明書ポリシー(**SPDM Certificate Policy**)**]** ド ロップダウンで、このサービスプロファイルに関連付ける目的のポリシーを選択します。
- ステップ **4** [OK] をクリックします。 SPDM ポリシーがこのサービス プロファイルに関連付けられます。

#### 次のタスク

障害アラート レベルをチェックして、目的の設定に設定されていることを確認します。

### 障害アラート設定の表示

特定のシャーシに関連付けられている障害アラート設定を表示できます。

#### 始める前に

ポリシーを作成して、それとサービス プロファイルを関連付けることができます。

手順

- ステップ **1 [**ナビゲーション(**Navigation**)**]** ペインで **[**機器(**Equipment**)**]** をクリックします。
- ステップ **2** ラックマウント サーバーを選択します。
- ステップ **3 [**インベントリ(**Inventory**)**]** タブで **[CIMC]** を選択します。.

ユーザーがアップロードした証明書が一覧表示され、特定の証明書の情報を選択して表示でき ます。

## **SAN** 接続ポリシー

### **LAN**および**SAN**接続ポリシーの概要

接続ポリシーは、ネットワーク上のサーバと LAN または SAN 間の接続およびネットワーク通 信リソースを決定します。これらのポリシーは、プールを使用してサーバに MAC アドレス、 WWN、および WWPN を割り当て、サーバがネットワークとの通信に使用する vNIC および vHBA を識別します。

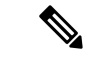

接続ポリシーはサービスプロファイルおよびサービスプロファイルテンプレートに含められ、 複数のサーバの設定に使用される可能性があるため、接続ポリシーでは静的 ID を使用しない ことをお勧めします。 (注)

### **LAN** および **SAN** の接続ポリシーに必要な権限

接続ポリシーを使用すると、ネットワーク権限またはストレージ権限のないユーザが、ネット ワーク接続とストレージ接続を備えたサービス プロファイルやサービス プロファイル テンプ レートを作成したり変更したりできるようになります。ただし、接続ポリシーを作成するに は、適切なネットワーク権限とストレージ権限が必要です。

#### 接続ポリシーの作成に必要な権限

接続ポリシーは、他のネットワークやストレージの設定と同じ権限を必要とします。たとえ ば、接続ポリシーを作成するには、次の権限の少なくとも1つを有している必要があります。

- [admin]:LAN および SAN 接続ポリシーを作成できます
- [ls-server]:LAN および SAN 接続ポリシーを作成できます
- [ls-network]:LAN 接続ポリシーを作成できます
- [ls-storage]:SAN 接続ポリシーを作成できます

#### 接続ポリシーをサービス プロファイルに追加するために必要な権限

接続ポリシーの作成後、ls-compute権限を持つユーザは、そのポリシーをサービスプロファイ ルまたはサービスプロファイルテンプレートに組み込むことができます。ただし、ls-compute 権限しかないユーザは接続ポリシーを作成できません。

### サービス プロファイルと接続ポリシー間の相互作用

次のいずれかの方法により、サービス プロファイルに LAN および SAN の接続を設定できま す。

- サービス プロファイルで参照される LAN および SAN 接続ポリシー
- サービス プロファイルで作成されるローカル vNIC および vHBA
- ローカル vNIC および SAN 接続ポリシー
- ローカル vHBA および LAN 接続ポリシー

Cisco UCS では、サービス プロファイルのローカル vNIC および vHBA 設定と接続ポリシー間 の相互排他性が維持されます。接続ポリシーとローカルに作成した vNIC または vHBA を組み 合わせて使用することはできません。サービス プロファイルに LAN 接続ポリシーを含める と、既存の vNIC 設定がすべて消去されます。SAN 接続ポリシーを含めた場合は、そのサービ ス プロファイル内の既存の vHBA 設定がすべて消去されます。

### **SAN** 接続ポリシーの作成

#### 手順

- ステップ **1** [ナビゲーション]ペインで、[SAN]をクリックします。
- ステップ **2 [SAN]** > **[**ポリシー**]**を展開します。
- ステップ **3** ポリシーを作成する組織のノードを展開します。 システムにマルチテナント機能が備えられていない場合は、**[root]** ノードを展開します。
- ステップ **4** [SAN Connectivity Policies] を右クリックし、[Create SAN Connectivity Policy] を選択します。
- ステップ **5** [Create SAN Connectivity Policy] ダイアログボックスで、名前と任意の説明を入力します。
- ステップ **6 [World Wide Node Name]** 領域の**[WWNN Assignment]** ドロップダウン リストから次のいずれ かを選択します。
	- デフォルトの WWN プールを使用するには、 を選択します。
	- [Manual Using OUI] に一覧表示されるオプションのいずれかを選択し、[World Wide Node Name] フィールドに WWN を入力します。

WWNN は、20:00:00:00:00:00:00 ~ 20:FF:FF:FF:FF:FF:FF:FF または 50:00:00:00:00:00:00:00 ~5F:FF:FF:FF:FF:FF:FF:FFの範囲内で指定できます。[here]リンクをクリックして、指定 した WWNN が使用可能であることを確認できます。

- 指定したプールからWWNを割り当てるには、リストからWWNプール名を選択します。 各プール名の後には、プール内で利用可能なWWNの数およびWWNの合計数を示す、括 弧に囲まれた 2 つの数字が表示されます。
- ステップ **7** [vHBAs] テーブルで、[Add] をクリックします。
- ステップ **8** [Create vHBAs] ダイアログボックスで、名前と説明(オプション)を入力します。
- ステップ **9** [Fabric ID]、[Select VSAN]、[Pin Group]、[Persistent Binding]、[Max Data] の順に選択します。 この領域から VSAN または SAN ピン グループを作成することもできます。
- ステップ **10** [Operational Parameters] 領域で、[Stats Threshold Policy] を選択します。
- ステップ **11** [Adapter Performance Profile] 領域で、[Adapter Policy] と [QoS Policy] を選択します。 この領域からファイバ チャネル アダプタ ポリシーまたは QoS ポリシーを作成することもでき ます。
- ステップ **12** ポリシーに必要なすべての vHBA を作成したら、[OK] をクリックします。

#### 次のタスク

ポリシーをサービス プロファイルまたはサービス プロファイル テンプレートに含めます。

### **SAN** 接続ポリシー用の **vHBA** の作成

#### 手順

- ステップ **1** [ナビゲーション]ペインで、[SAN]をクリックします。
- ステップ **2** [SAN] タブで、**[SAN]** > **[Policies]** > **[***Organization\_Name***]** > **[San Connectivity Policies]** の順に展 開します。
- ステップ **3** vHBA を作成するポリシーを選択します。
- ステップ **4** [Work] ペインで、[General] タブをクリックします。
- ステップ **5** テーブル アイコン バーの [+] ボタンをクリックします。
- ステップ **6** [Create vHBAs] ダイアログボックスで、名前と説明(オプション)を入力します。
- ステップ **7** [Fabric ID]、[Select VSAN]、[Pin Group]、[Persistent Binding]、[Max Data] の順に選択します。 この領域から VSAN または SAN ピン グループを作成することもできます。
- ステップ **8** [Operational Parameters] 領域で、[Stats Threshold Policy] を選択します。
- ステップ **9** [Adapter Performance Profile] 領域で、[Adapter Policy] と [QoS Policy] を選択します。

この領域からファイバ チャネル アダプタ ポリシーまたは QoS ポリシーを作成することもでき ます。

ステップ **10 [Save Changes]**をクリックします。

### **SAN** 接続ポリシーからの **vHBA** の削除

手順

- ステップ **1** [ナビゲーション]ペインで、[SAN]をクリックします。
- ステップ **2 [SAN]** > **[**ポリシー(**Policies**)**]** > *[Organization\_Name]* の順に展開します。
- ステップ **3** vHBA を削除するポリシーを選択します。
- ステップ **4** [Work] ペインで、[General] タブをクリックします。
- ステップ **5** [vHBAs] テーブルで、次の手順を実行します。
	- a) 削除する vHBA をクリックします。
	- b) アイコン バーで [Delete] をクリックします。
- ステップ **6** 確認ダイアログボックスが表示されたら、**[**はい**]**をクリックします。

### **SAN** 接続ポリシー用のイニシエータ グループの作成

手順

ステップ **1** [ナビゲーション]ペインで、[SAN]をクリックします。

ステップ **2 [SAN]** > **[**ポリシー(**Policies**)**]** > *[Organization\_Name]* の順に展開します。

- ステップ **3** イニシエータ グループを作成するポリシーを選択します。
- ステップ **4** [Work] ペインで、[vHBA Initiator Groups] タブをクリックします。
- ステップ **5** テーブル アイコン バーの [+] ボタンをクリックします。
- ステップ **6** [Create vHBA Initiator Group] ダイアログボックスで、次のフィールドに値を入力します。

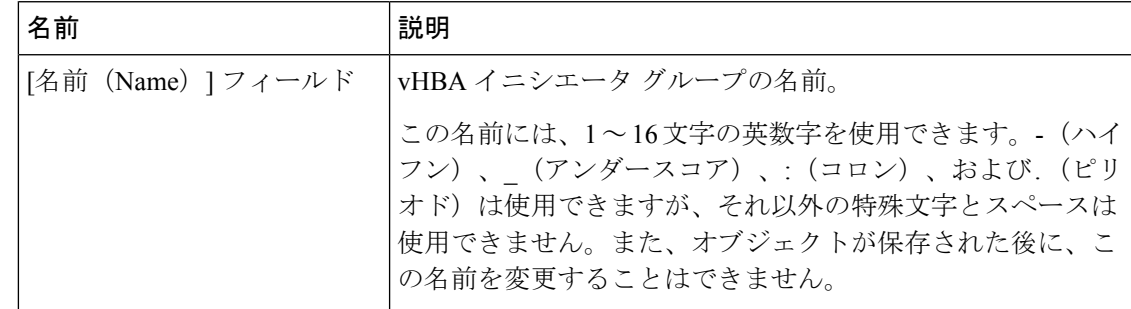

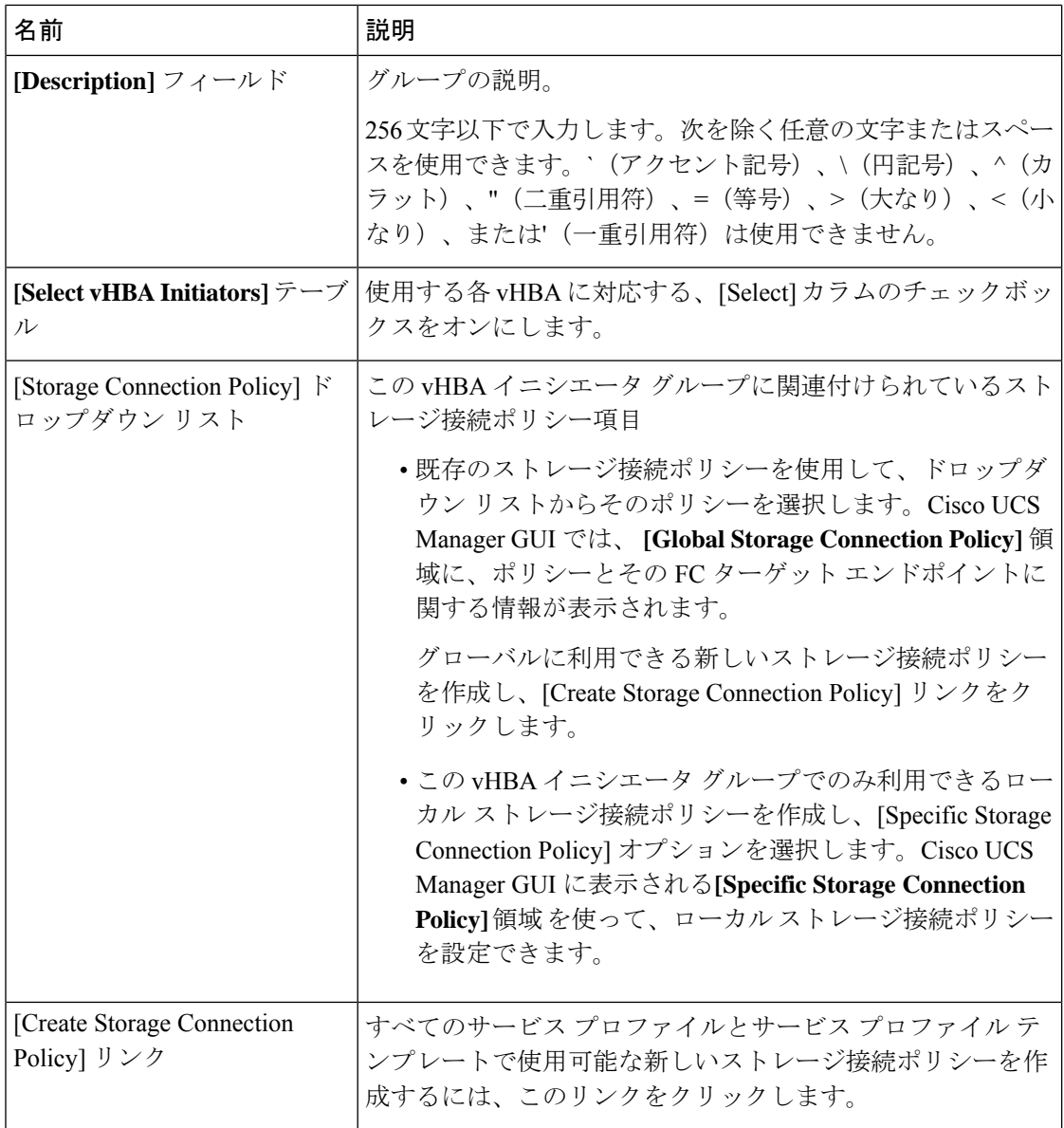

ステップ **7** [OK] をクリックします。

## **SAN** 接続ポリシーからのイニシエータ グループの削除

手順

ステップ **1** [ナビゲーション]ペインで、[SAN]をクリックします。 ステップ **2 [SAN]** > **[**ポリシー(**Policies**)**]** > *[Organization\_Name]* の順に展開します。 ステップ **3** イニシエータ グループを削除するポリシーを選択します。

ステップ **4** [Work] ペインで、[vHBA Initiator Groups] タブをクリックします。

ステップ **5** テーブルで、次の手順を実行します

a) 削除するイニシエータ グループをクリックします。

b) アイコン バーで [Delete] をクリックします。

ステップ **6** 確認ダイアログボックスが表示されたら、**[**はい**]**をクリックします。

### **SAN** 接続ポリシーの削除

サービスプロファイルに含まれる SAN 接続ポリシーを削除する場合、すべての vHBA もその サービスプロファイルから削除され、そのサービスプロファイルに関連付けられているサーバ の SAN データトラフィックは中断されます。

手順

- ステップ **1** [ナビゲーション]ペインで、[SAN]をクリックします。
- ステップ **2 [SAN]** > **[**ポリシー(**Policies**)**]** > *[Organization\_Name]* の順に展開します。
- ステップ3 [SAN Connectivity Policies] ノードを展開します。
- ステップ **4** 削除するポリシーを右クリックし、[Delete] を選択します。
- ステップ **5** 確認ダイアログボックスが表示されたら、**[**はい**]**をクリックします。

### **Intel®** ボリューム管理デバイスの有効化

### ボリューム管理デバイス **(VMD)** の設定

Intel® ボリューム管理デバイス (VMD) は、VMD 対応ドメインに接続された PCIe ソリッド ス テート ドライブを管理するための NVMe ドライバを提供するツールです。これには、PCIe ド ライブの Surprise ホットプラグと、ステータスを報告するための点滅パターンの設定が含まれ ます。PCIe ソリッド ステート ドライブ (SSD) ストレージには、デバイスのステータスを示す ためにLEDを点滅させる標準化された方法がありません。VMDを使用すると、単純なコマン ドラインツールを使用して、直接接続されたPCIeストレージとスイッチに接続されたPCIeス トレージの両方の LED インジケータを制御できます。

VMD を使用するには、最初に UCS Manager BIOS ポリシーを使用して VMD を有効にして、 UEFI ブート オプションを設定する必要があります。VMD を有効にすると、ルート ポートに 接続されている PCIe SSD ストレージに対して、Surprise ホットプラグとオプションの LED ス テータス管理が提供されます。VMD パススルー モードは、ゲスト VM 上のドライブを管理す る機能を提供します。

また、VMDを有効にすると、intel® Xeon®スケーラブルプロセッサのハイブリッドRAIDアー キテクチャである CPU 上の Intel® 仮想 RAID (VRoC) の設定も可能になります。VRoC の使用 および設定に関するマニュアルは、Intel の Web サイトを参照してください。

重要:VMD は、オペレーティング システムをインストールする前に、UCS Manager BIOS 設 定で有効にする必要があります。OS のインストール後に有効にすると、サーバの起動に失敗 します。この制限は、標準の VMD および VMD パススルーの両方に適用されます。同様に有 効にすると、システム機能を失わずに VMD を無効にすることはできません。

#### **UCS Manager** での **VMD** の有効化

UCS Manager で VMD の BIOS およびローカル ブート ポリシーを設定するには、次の手順を実 行します。VMD プラットフォームのデフォルトは無効になっています。

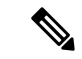

(注) OS をインストールする前に、VMD を有効にする必要があります。

#### 手順

- ステップ **1** [ナビゲーション]ペインで、[サーバ]をクリックします。
- ステップ **2** ポリシーを作成する組織のノードを展開します。

システムにマルチテナント機能が備えられていない場合は、**[root]** ノードを展開します。

- ステップ **3** VMD の BIOS ポリシーの設定:サービス プロファイルを選択し、**[**ポリシー **(Policies)]** タブに 移動します。[ポリシー (Policies)] セクションで、BIOS セクションを右クリックして、ポップ アップから **[BIOS**ポリシーの作成 **(Create BIOS Policy)]** を選択します。[BIOS ポリシー (BIOS Policy)]フォームに名前と説明(任意)を入力します。**[OK]**をクリックしてポリシーを作成しま す。
- ステップ **4 [**ポリシー **(Policies)]** > **[**ルート **(Root)]** > **[BIOS** ポリシー **(BIOS Policies):** に移動し、新しいポリ シーを選択します。
- ステップ **5 [BIOS** ポリシー **(BIOS Policies)]** を展開し、サブメニューから **[**アドバンスト **(Advanced)]** およ び **[LOM** および **PCle** スロット **(LOM and PCle Slots)]** を選択します。
- ステップ **6 [VMD** の有効化 **(VMD enable)]** まで下にスクロールし、**[**有効 **(enable)]** を選択します。
- ステップ **7 [**保存を変更 **(Save Changes)]** をクリックして、VMD 機能を有効にします。
- ステップ **8 [**ブート ポリシー **(Boot Policy)]** タブで、ローカル ブート ポリシーを作成します。ブート モー ドとして **[Uefi]** を選択し、**[**ローカル デバイス **(Local Devices)]** メニューから**NVMe** を追加しま す。**[**変更の保存 **(Save Changes)]** をクリックし、ポリシーの変更内容を保存します。

## パススルー モードでボリューム管理デバイス **(VMD)** 有効化

### ボリューム管理デバイス **(VMD)** パススルーモード

直接デバイス割り当て用の Intel® ボリューム管理デバイス (VMD) ドライバ リリース パッケー ジには、VMware ESXi ハイパーバイザの直接割り当て (PCIe パススルー) 用の Intel VMD UEFI ドライバ バージョンが含まれています。7 Intel VMD NVMe ドライバは、CPU に接続された Intel PCIe NVMe SSD の管理に役立ちます。

サポートされているゲスト VM からの VMD 物理アドレスの直接割り当てと検出を有効にする には、Intel VMD ドライバが必要です。ドライバは、Red Hat Linux または Ubuntu の ESXi サ ポートのパススルー モードに対してのみ提供されます。VMD パススルーは、オペレーティン グ システムをロードする前に UCS Manager BIOS ポリシーを設定することで有効になります。 オペレーティングシステムがロードされると、VMDパススルーオプションを有効または無効 にすることはできません。

(注)

パススルーモードはデフォルトで有効になっていますが、続行する前に有効になっていること を常に確認する必要があります。

**VMD** パススルーの設定

パススルー モードは、Red Hat Linux または Ubuntu ゲスト オペレーティング システムの ESXi ドライバでのみサポートされています。

#### 手順

- ステップ **1** [ナビゲーション]ペインで、[サーバ]をクリックします。
- ステップ **2** ポリシーを作成する組織のノードを展開します。 システムにマルチテナント機能が備えられていない場合は、**[root]** ノードを展開します。
- ステップ **3** VMD の BIOS ポリシーの設定:サービス プロファイルを選択し、**[**ポリシー **(Policies)]** タブに 移動します。[ポリシー (Policies)] セクションで、BIOS セクションを右クリックして、ポップ アップから **[BIOS**ポリシーの作成 **(Create BIOS Policy)]** を選択します。[BIOS ポリシー (BIOS Policy)]フォームに名前と説明(任意)を入力します。**[OK]**をクリックしてポリシーを作成しま す。
- ステップ **4 [**ポリシー **(Policies)]** > **[**ルート **(Root)]** > **[BIOS** ポリシー **(BIOS Policies):** に移動し、新しいポリ シーを選択します。
- ステップ **5 [BIOS** ポリシー **(BIOS Policies)]** を展開し、サブメニューから **[**アドバンスト **(Advanced)]** およ び **[LOM** および **PCle** スロット **(LOM and PCle Slots)]** を選択します。
- ステップ **6 [VMD** の有効化 **(VMD enable)]** まで下にスクロールし、**[**有効 **(enable)]** を選択します。
- ステップ **7 [**保存を変更 **(Save Changes)]** をクリックして、VMD 機能を有効にします。
- ステップ **8** VMDパススルーモードの有効化を完了するには、サブメニューから**[**アドバンスト**(Advanced)]** および **[Intel Directed IO]** を選択し、**[Intel VT Directed IO]** までスクロールダ ウンします。ド ロップダウンが**[**有効**(E1nabled)]**に設定されていることを確認します。そうでない場合は、設 定します。
- ステップ **9 [**変更を保存 **(Save Changes)]** をクリックして、VMD パススルー ポリシーを有効にします。
- ステップ **10 [**ブート ポリシー **(Boot Policy)]** タブで、ローカル ブート ポリシーを作成します。**[**ブート モー ド **(Boot Mode)]** の **[Uefi]** を選択します。**[OK]** をクリックしてポリシーを作成します。

### **VMD** ドライバのダウンロード

### **Intel®** ボリューム管理デバイス ドライバ

NVMe 用 Intel® ボリューム管理デバイス (VMD) は、Intel Xeon プロセッサ内のハードウェア ロ ジックを使用してドライブ管理オプションを有効にします。特定のドライバは、次のオペレー ティング システムで使用できます。

- Linux
- Windows 2016, 2019
- VMWare

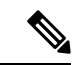

最新の VMWare ドライバは、VMWare サイトから直接入手できま す。CiscoのダウンロードサイトでVMWareドライバをダウンロー ド可能な次のリンクでは、VMWareのログインページに直接移動 します。 (注)

ESXi上のゲストオペレーティングシステムの場合は、VMDパススルーモードを使用します。 VMD パススルーでサポートされているオペレーティング システムは次のとおりです。

- Red Hat Linux
- Ubuntu

Intel VMD の機能を使用するには、次のことを行う必要があります。

• UCS Manager で BIOS ポリシーを作成して、VMD を有効にします。

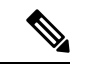

OS のインストール後に VMD が有効または無効になっている場 合、システムの起動に失敗します。OS のインストール後に BIOS 設定を変更しないでください。 (注)

• 適切な VMD NVMe ドライバをインストールします。

- ドライバ パッケージに適切な管理ツールをインストールします。
- UEFI から起動します。

#### **VMD** を搭載している **CPU (VRoC)** の **Intel®** 仮想 **RAID**

CPU (VRoC) の Intel® 仮想 RAID サポートでは、Intel Xeon プロセッサ内部の VMD 対応 Intel NVMe SSD ドライブの BIOS 内で RAID ボリュームを作成および管理できます。Intel VRoC の 詳細については、[https://www.intel.com/content/www/us/en/support/products/122484/](https://www.intel.com/content/www/us/en/support/products/122484/memory-and-storage/ssd-software/intel-virtual-raid-on-cpu-intel-vroc.html) [memory-and-storage/ssd-software/intel-virtual-raid-on-cpu-intel-vroc.html](https://www.intel.com/content/www/us/en/support/products/122484/memory-and-storage/ssd-software/intel-virtual-raid-on-cpu-intel-vroc.html) を参照してください。

Intel VRoC のユーザー ガイドには、次のリンク先から直接アクセスできます。 [https://www.intel.com/content/www/us/en/support/articles/000030445/memory-and-storage/](https://www.intel.com/content/www/us/en/support/articles/000030445/memory-and-storage/ssd-software.html?productId=122484&localeCode=us_en) [ssd-software.html?productId=122484&localeCode=us\\_en](https://www.intel.com/content/www/us/en/support/articles/000030445/memory-and-storage/ssd-software.html?productId=122484&localeCode=us_en)

Windows および Linux ユーザー マニュアルには、事前ブート環境での Intel VRoC の設定方法 についても記載されています。VRoC での RAID ボリュームの作成は、HII インターフェイス を介して実行されます。Windows のマニュアルでは、[BIOS HII] オプションを使用して VRoC で RAID ボリュームを設定する方法について説明します。

Intel VRoC を使用するには、次のことを行う必要があります。

- BIOS 設定で VMD を有効にする
- UEFI ブート モードを使用する
- ボリュームを作成するのに十分なドライブ リソースがある
- [BIOS HII] オプションを使用して、VRoC を設定し、設定します。

Cisco の Intel VRoC の実装では、RAID 0 (ストライピング)、RAID 1 (ミラーリング)、RAID 5 (パリティ付きストライピング)、および RAID 10 (ミラーリングとストライピングの組み合わ せ) がサポートされています。

#### **Linux VMD** ドライバのダウンロード

ドライバ バンドルをダウンロードしてインストールするには、次の手順を実行します。

#### 始める前に

BIOS 設定で VMD が有効になっていることを確認してください。

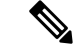

OS のインストール後に VMD が有効または無効になっている場合、システムの起動に失敗し ます。OS のインストール後に BIOS 設定を変更しないでください。 (注)

手順

ステップ **1** Web ブラウザで、<https://software.cisco.com/download/home>を開きます。

- ステップ **2** プラットフォームに応じて、 **UCS B** シリーズ ブレード サーバ ソフトウェアまたは **UCS C** シ リーズ ラックマウント **UCS** 管理対象サーバ ソフトウェアを検索します。
- ステップ **3** ソフトウェア タイプの選択から UCS ドライバを選択します。ユニファイド コンピューティン グ システム **(UCS)** ドライバ。
- ステップ **4** 左のパネルの最新リリースをクリックします。
	- (注) ブレードサーバのVMDのISOイメージは、4.0 (4f)リリース以降で使用できます。
- ステップ **5 [UCS** 関連の **linux** ドライバの **ISO** イメージのみ **(ISO image of UCS-related linux drivers only)]** をクリックして、ドライバ バンドルをダウンロードします。
- ステップ **6** ドライバ バンドルがダウンロードされたら、それを開き、**[**ストレージ **(Storage)]** > **[Intel]** > > **[RHEL]***[x.x]* を選択します。
- ステップ **7** インストールする Red Hat Linux のバージョンをクリックします。
- ステップ **8** フォルダのコンテンツを展開します。このフォルダには、ドライバパッケージと関連資料の両 方が含まれています。ドライバとともにパッケージ化されたインストール手順に従います。

#### 次のタスク

CPU (VRoC) の Intel® 仮想 RAID Linux ソフトウェア ユーザー ガイドは、[https://www.intel.com/](https://www.intel.com/content/www/us/en/support/articles/000030445/memory-and-storage/ssd-software.html?productId=122484&localeCode=us_en) [content/www/us/en/support/articles/000030445/memory-and-storage/](https://www.intel.com/content/www/us/en/support/articles/000030445/memory-and-storage/ssd-software.html?productId=122484&localeCode=us_en) ssd-software.html?productId=122484&localeCode=us en のユーザー マニュアルに記載されていま す。これは、ブート前環境でのBIOSHIIVRoC設定の実行に関する情報と、プログラム可能な LED ユーティリティのインストールと使用方法について説明します。

#### **Windows VMD** ドライバのダウンロード

ドライバ バンドルをダウンロードするには、次の手順を実行します。

#### 始める前に

BIOS 設定で VMD が有効になっていることを確認してください。

OS のインストール後に VMD が有効または無効になっている場合、システムの起動に失敗し ます。OS のインストール後に BIOS 設定を変更しないでください。 (注)

#### 手順

- ステップ **1** Web ブラウザで、<https://software.cisco.com/download/home>を開きます。
- ステップ **2** プラットフォームに応じて、 **UCS B** シリーズ ブレード サーバ ソフトウェアまたは **UCS C** シ リーズ ラックマウント **UCS** 管理対象サーバ ソフトウェアを検索します。
- ステップ **3** ソフトウェア タイプの選択から UCS ドライバを選択します。ユニファイド コンピューティン グ システム **(UCS)** ドライバ。
- ステップ **4** 左のパネルの最新リリースをクリックします。 VMD の ISO イメージは、4.0 (4f) リリース以降で使用できます。
- ステップ **5 [UCS** 関連の **windows** ドライバの **ISO** イメージのみ **(ISO image of UCS-related windows drivers only)]** をクリックして、ドライバ バンドルをダウンロードします。
- ステップ **6** ドライバ バンドルがダウンロードされたら、それを開き、**[**ストレージ **(Storage)]** > **[Intel]** > **[VMD]** > **[KIT\_x\_x\_x\_xxxx]** を選択します。
- ステップ7 フォルダのコンテンツを展開します。
- ステップ **8** キットと **[**キット **(KIT)]** > **[**インストール **(Install)]**のエントリをクリックします。
- ステップ **9** このフォルダには、ドライバ パッケージと関連資料の両方が含まれています。 **VROC\_x\_x\_x\_xxxxInstall**の zip ファイルを展開します。
- ステップ **10** ドライバとともにパッケージ化されたインストール手順に従います。

#### 次のタスク

CPU (VRoC) の Intel®仮想 RAID の設定については、[https://www.intel.com/content/www/us/en/](https://www.intel.com/content/www/us/en/support/products/122484/memory-and-storage/ssd-software/intel-virtual-raid-on-cpu-intel-vroc.html) [support/products/122484/memory-and-storage/ssd-software/intel-virtual-raid-on-cpu-intel-vroc.html](https://www.intel.com/content/www/us/en/support/products/122484/memory-and-storage/ssd-software/intel-virtual-raid-on-cpu-intel-vroc.html) の オンライン手順を参照してください。

VRoC RAID の機能と管理に関する情報については、[https://www.intel.com/content/dam/support/](https://www.intel.com/content/dam/support/us/en/documents/memory-and-storage/ssd-software/Windows_VROC_User_Guide.pdf) [us/en/documents/memory-and-storage/ssd-software/Windows\\_VROC\\_User\\_Guide.pdf](https://www.intel.com/content/dam/support/us/en/documents/memory-and-storage/ssd-software/Windows_VROC_User_Guide.pdf) の『*CPU* ソフ トウェア ユーザー ガイドの *Windows Intel* 仮想 *RAID*』を参照してください。

### **VMD** パススルー ドライバのダウンロード

VMDパススルーモードのドライババンドルをダウンロードしてインストールするには、次の 手順を実行します。

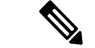

VMD パススルー ドライバ バンドルには、ESXi と Ubuntu の両方のパッケージが含まれていま す。 (注)

#### 始める前に

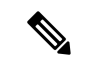

OS のインストール後に VMD が有効または無効になっている場合、システムの起動に失敗し ます。OS のインストール後に BIOS 設定を変更しないでください。 (注)

#### 手順

- ステップ **1** Web ブラウザで、<https://software.cisco.com/download/home>を開きます。
- ステップ **2** サーバ **-** ユニファイド コンピューティングの検索
- ステップ **3** プラットフォームに応じて、 **UCS B** シリーズ ブレード サーバ ソフトウェアまたは **UCS C** シ リーズ ラックマウント **UCS** 管理対象サーバ ソフトウェアを検索します。
- ステップ **4** ソフトウェア タイプの選択から UCS ユーティリティを選択します。ユニファイド コンピュー ティング システム **(UCS)** ユーティリティ。
- **ステップ5** 左のパネルの最新リリースをクリックします。
	- (注) VMD の ISO イメージは、UCSM 4.0 (4f) リリース以降で使用できます。
- ステップ **6 [UCS** 関連の **vmware** ユーティリティの **ISO** イメージのみ **(ISO image of UCS-related vmware utilities only)]** をクリックして、ユーティリティ バンドルをダウンロードします。
- ステップ **7** ドライバ バンドルがダウンロードされたら、それを開き、**[**ストレージ **(Storage)]** > **[Intel]** > **[VMD]** を選択します。

バンドルには、目的のバージョンの ESXi または VMD Direct Asssign with Ubuntu、パススルー モード、および署名付きLEDオフラインバンドルの両方のドライバインストールパッケージ が用意されています。また、ESXi で Ubuntu 仮想マシンを設定する手順を提供する pdf も含ま れています。

ステップ **8** インストールする ESXi のバージョンまたは Ubuntu 用の zip ファイルのいずれかをクリックし ます。

> ESXi バージョンの場合は、 **ESXi**\_*x* > **Direct Assign** をクリックして、目的の zip ファイルを選 択します。

ステップ **9** フォルダのコンテンツを展開します。ドライバソフトウェアとともにパッケージ化されたイン ストール手順に従います。

#### 次のタスク

LED管理ツールzipファイルを解凍します。ドライバパッケージに記載されている手順に従っ て、管理ツールをインストールします。

コマンド ライン ツールを使用する前に、ESXi コマンド ライン シェルを、vSphere クライアン トまたは ESXi ホストシステムの直接コンソールのいずれかから有効にする必要があります。

### **NVMe** の高度な **VMD** 搭載したカスタム **LED** のステータス

VMDを設定したら、PCIe NVMeドライブのLED点滅パターンをカスタマイズできます。LED のカスタマイズに関する情報については、ドライバ パッケージに含まれているユーザー ガイ ドを参照してください。

#### **LED** の点滅

PCIe SSD ドライブは、ドライブのステータスと健全性を示す LED を管理するための標準的な 方法はありません。これがない場合、誤ったドライブを削除するリスクが生じ、結果として データが失われます。SSDドライブには2つのインジケータがあり、最初は緑色のアクティビ ティ LED で信号が SSD から直接到着します。2 番目はバックプレーンから信号が送信される ステータス LED です。VMD は、アクティビティ LED ではなく、ステータス LED のみを管理 します。

LED 管理は、NVMe または SATA ドライブにのみ適用されます。I/o ケーブル、PCIe アドイン カードのいずれか、またはマザーボードに直接接続されているドライブはサポートされませ  $h_n$ 

#### ドライブ ホットプラグ時の **LED** の動作

NVMe を持つ VMD は、突然のホットプラグをサポートします。ディスクがホット解除され、 同じスロットに再装着されると、障害 LED が 10 秒間点滅します。これは予期される動作で す。ドライブが取り外されたときに、スロットの LED が障害状態を示されますが、バックプ レーンでは LED が点滅可能になるように、ドライブがスロットに存在する必要があります。 したがって、障害状態はドライブが取り外された後にも発生していますが、新しいドライブが 挿入されて検出されたときにのみLEDが点滅します。ホットプラグイベントが処理されると、 LED は通常の状態に戻ります。

#### カスタム点滅パターン

VMD を搭載した VRoC では、互換性のあるバックプレーンのステータス LED の基本 LED 管 理設定を行うことができます。VMD NVMe ドライバがインストールされたら、VMD LED 管 理ツールをインストールできます。これにより、コマンド ライン インターフェイスで LED を 管理できます。VMDを使用すると、障害が発生したドライブを識別しやすくするために、PCIe NVMe ドライブの LED 点滅パターンをカスタマイズできます。

次の表に、さまざまなプラットフォームでカスタマイズされた点滅に関する簡単なガイドライ ンを示します。独自のパターンがプログラム可能であるため、これらの表には代表的なガイド ラインのみが記載されています。

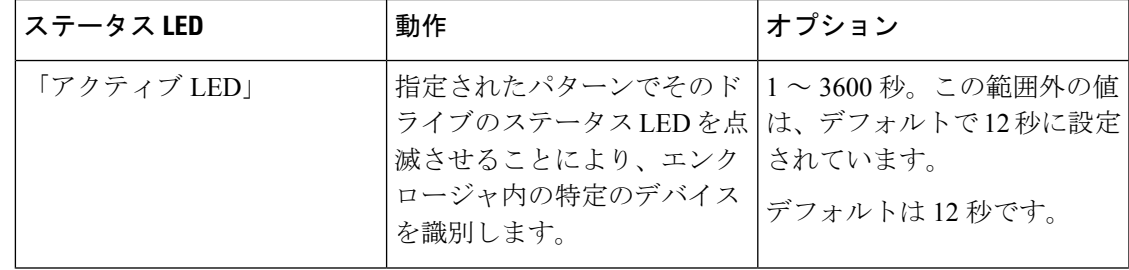

#### 表 **2 : LED** 点滅パターン**: Windows**

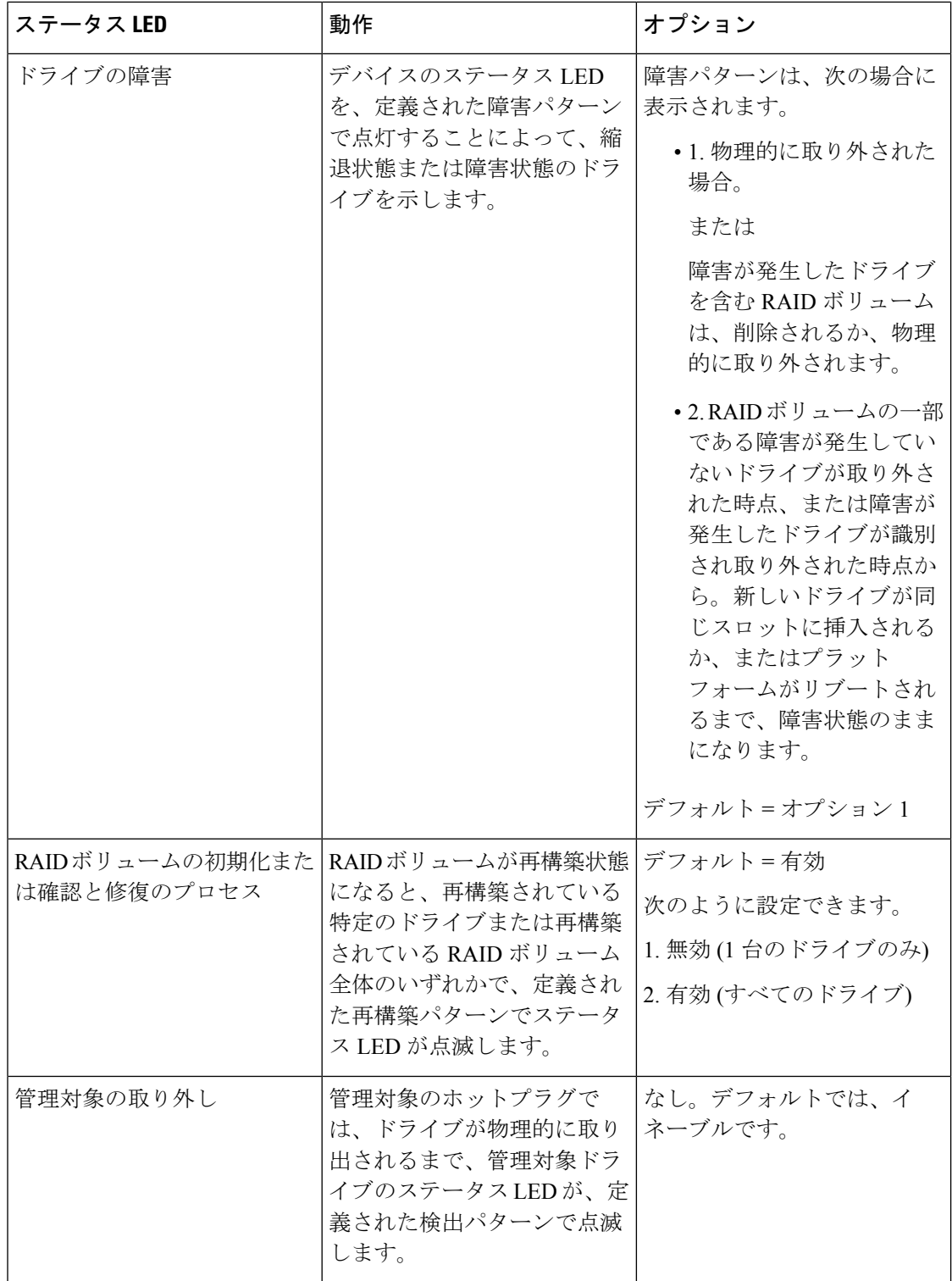

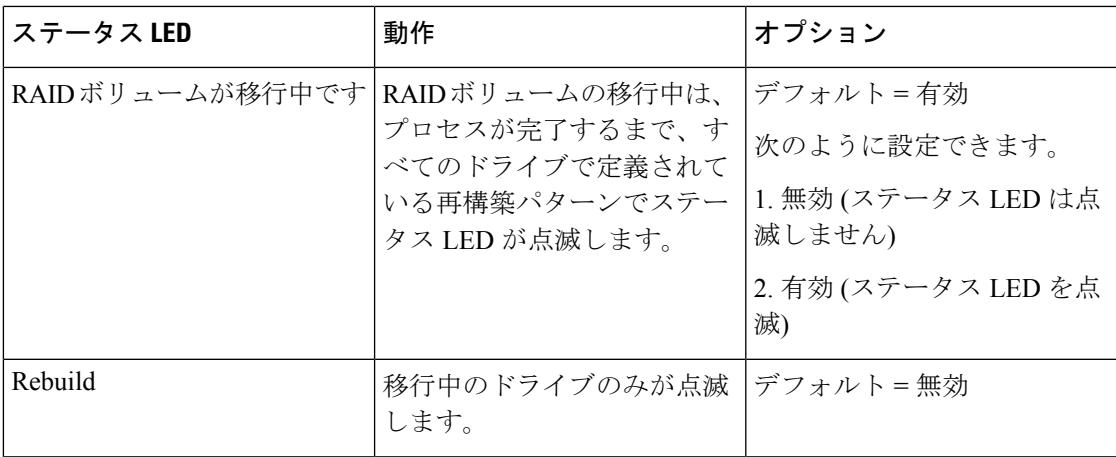

#### 表 **3 : LED** 点滅パターン**: Linux**

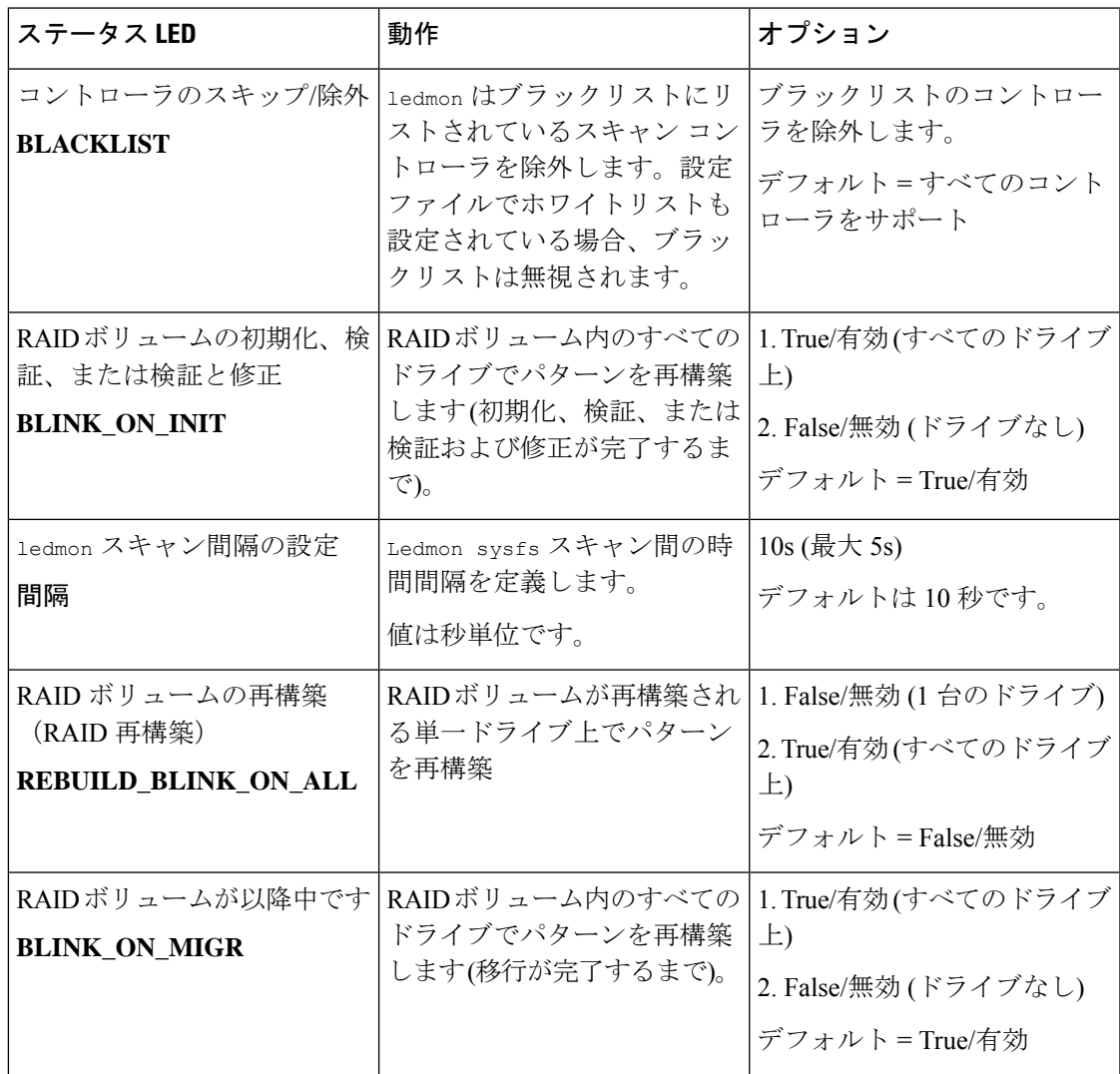

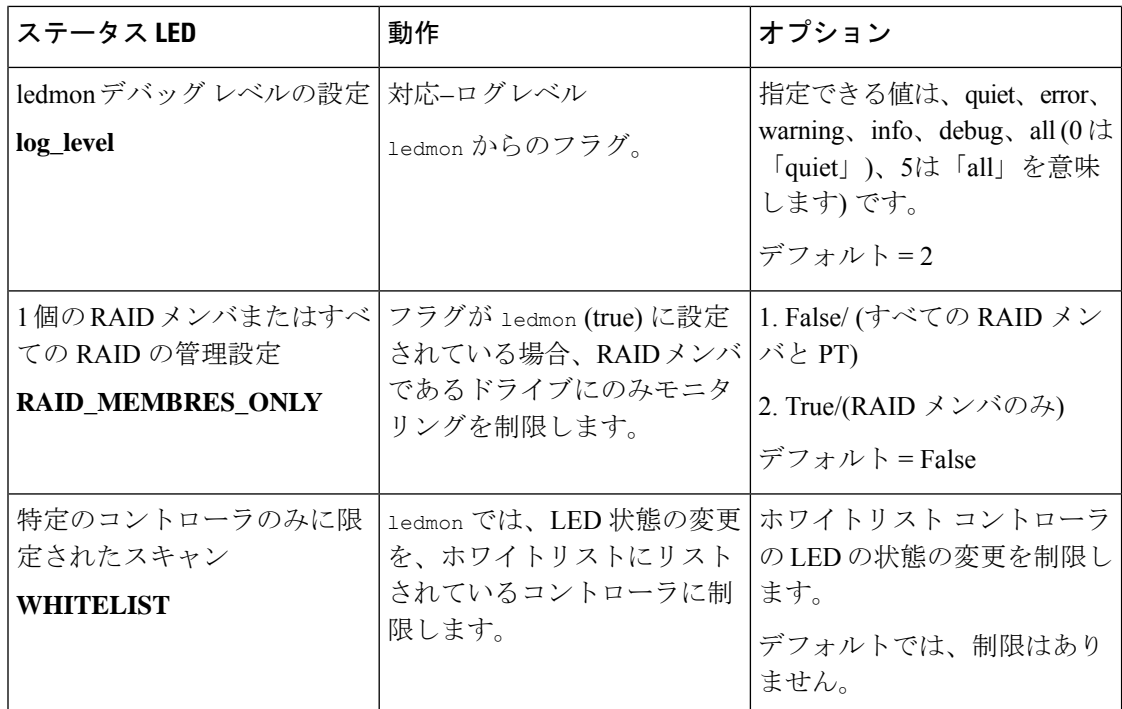

#### 表 **<sup>4</sup> : LED** 点滅パターン**: ESXi**

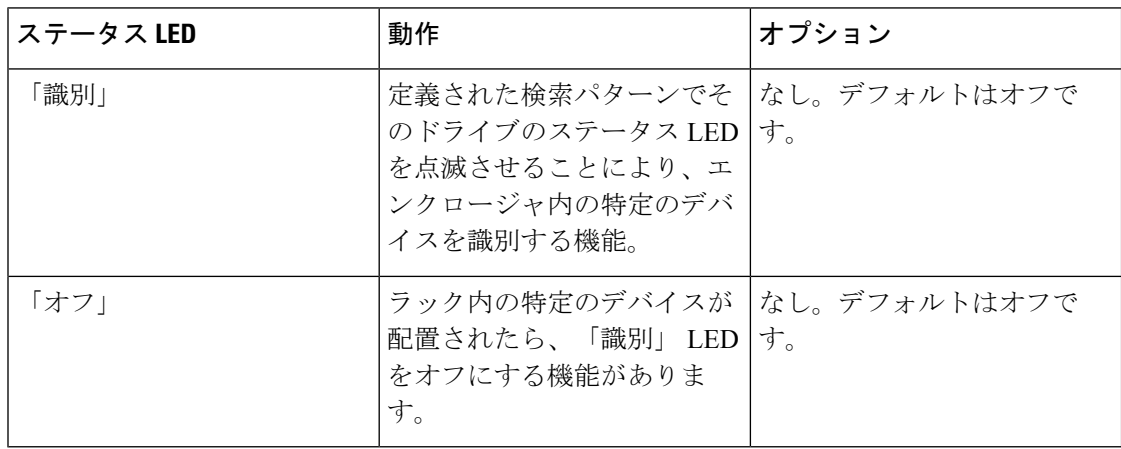

翻訳について

このドキュメントは、米国シスコ発行ドキュメントの参考和訳です。リンク情報につきましては 、日本語版掲載時点で、英語版にアップデートがあり、リンク先のページが移動/変更されている 場合がありますことをご了承ください。あくまでも参考和訳となりますので、正式な内容につい ては米国サイトのドキュメントを参照ください。